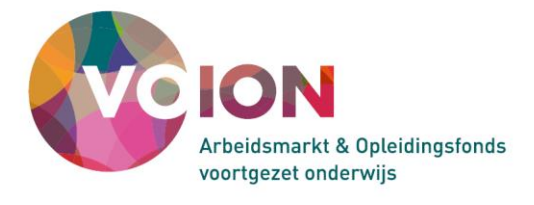

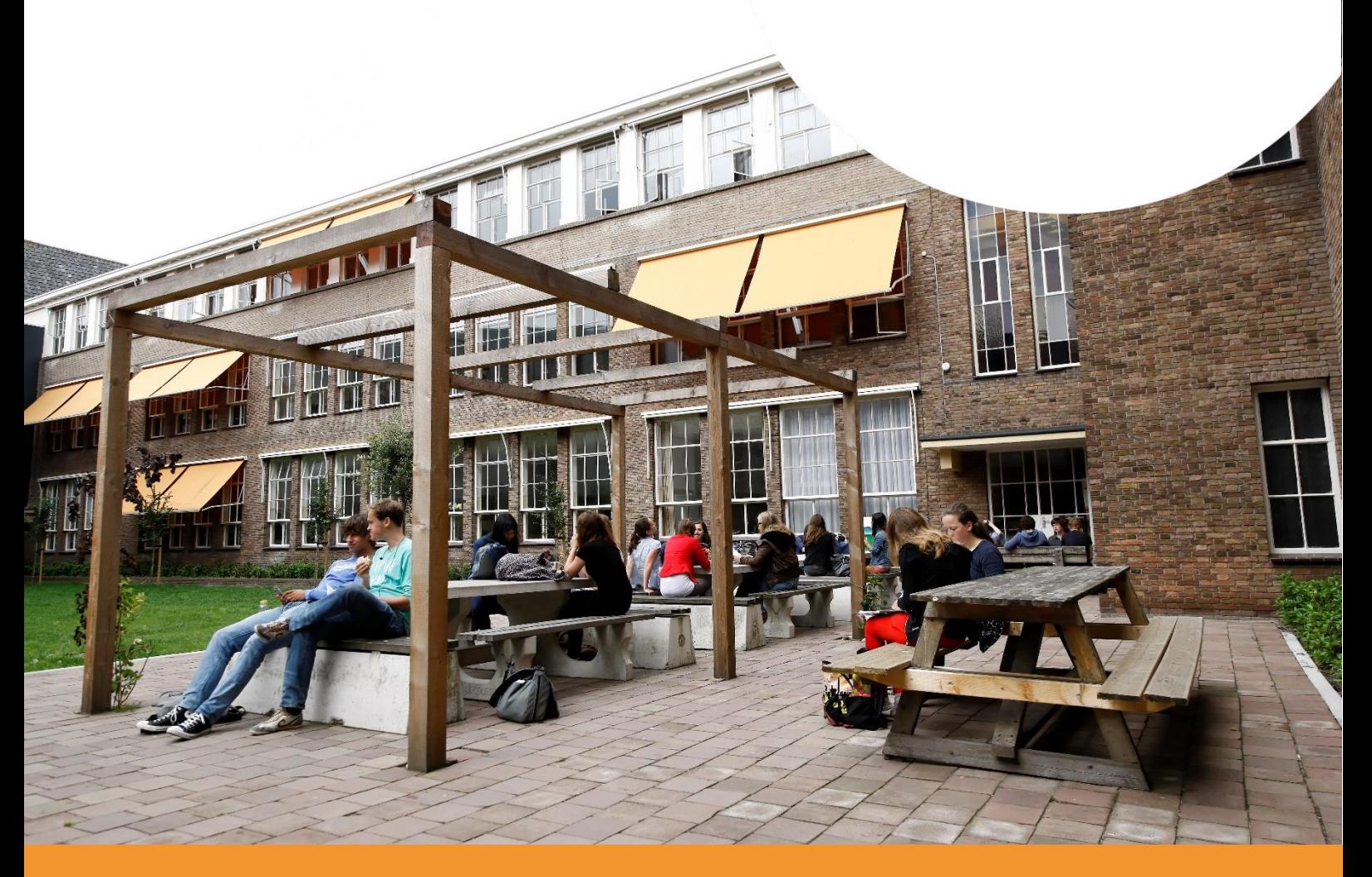

# **Handreiking Mijn Regio Omgeving**

voor de beheerder van een gezamenlijk scenario**SCENARIOMODEL®** 

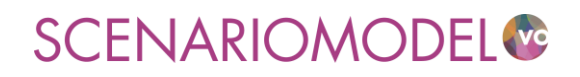

# **Handreiking Mijn Regio Omgeving**

…………………………………………………………………………………………………………………………………………………………….

…………………………………………………………………………………………………………………………………………………………….

voor de beheerder van een gezamenlijk scenario

…………………………………………………………………………………………………………………………………………………………….

Uitgave: Voion Postbus 556 2501 CN Den Haag E-mail: [info@voion.nl,](mailto:info@voion.nl) [scenariomodelvo@caop.nl](mailto:scenariomodelvo@caop.nl) www.voion.nl Versie: oktober 2020 …………………………………………………………………………………………………………………………………………………………….

DISCLAIMER

Voion is zich bewust van haar taak een zo betrouwbaar mogelijke uitgave te verzorgen. Niettemin kan zij geen aansprakelijkheid aanvaarden voor eventuele in deze uitgave voorkomende onjuistheden.

### **Inhoudsopgave**

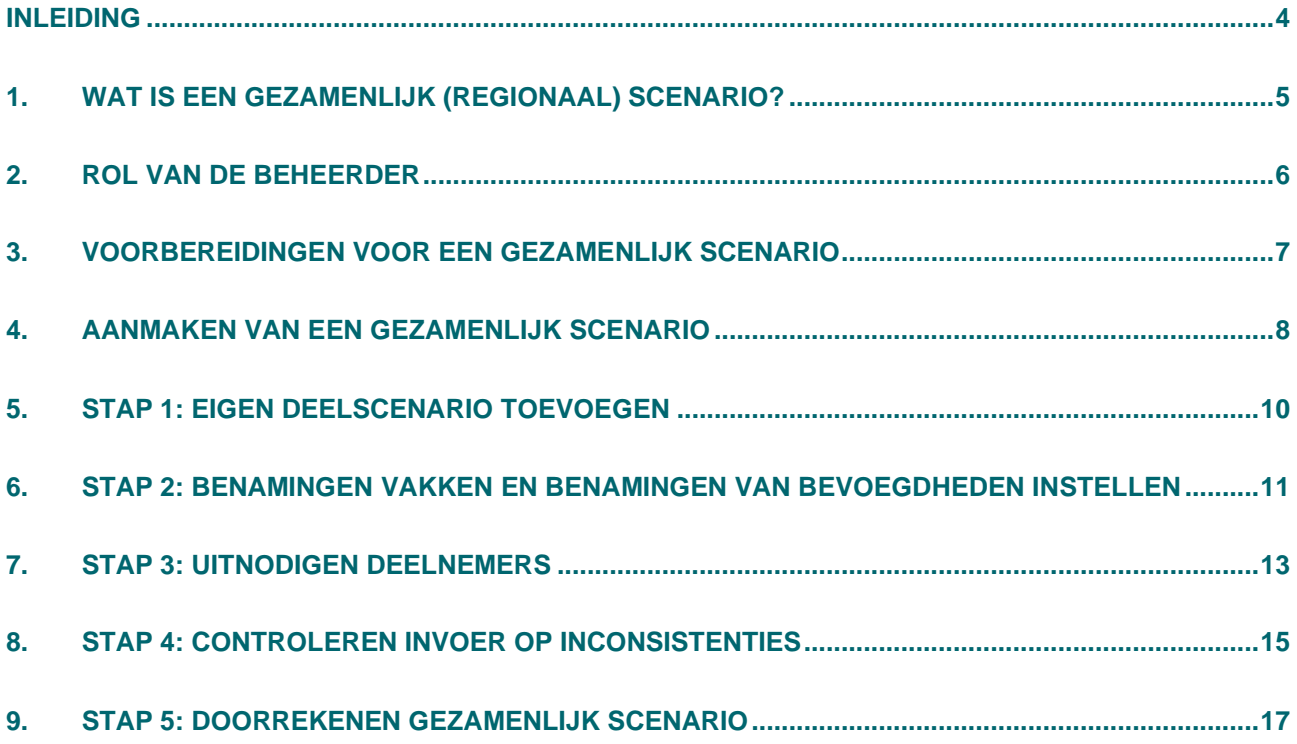

### **Inleiding**

Er is in uw regio afgesproken om met meerdere scholen/besturen een gezamenlijk regionaal scenario voor strategische personeelsplanning te maken in het Scenariomodel-VO. Voor het maken van zo'n gezamenlijk scenario onderscheiden we twee rollen: de rol van de beheerder en die van deelnemer. Deze handreiking is bedoeld voor de beheerder van zo'n gezamenlijk scenario en beschrijft wat de beheerder moet doen om tot een gezamenlijk (regionaal) scenario te komen. Voor de deelnemers is er een aparte handleiding beschikbaar.

#### **Wat is het Scenariomodel-VO?**

Het Scenariomodel-VO is een prognose-instrument waarmee scholen in het voortgezet onderwijs kunnen analyseren hoe leerlingenaantallen zich gaan ontwikkelen en waarmee ze toekomstscenario's kunnen maken voor mogelijke bestuurlijke en regionale ontwikkelingen. Het model biedt inzicht in leerlingenaantallen, formatie en bekostiging en in achterliggende gegevens van deze data. Door deze achterliggende gegevens aan te passen met eigen informatie kunt u alternatieve scenario's doorrekenen. In de module strategische personeelsplanning (SPP-module) kunt u een berekening maken van aanwezige en benodigde formatie voor de komende 12 jaar. Zo wordt per vak duidelijk of in de toekomst sprake zal zijn van over- of ondercapaciteit, zowel op school- als bestuursniveau.

De arbeidsmarkt in het voortgezet onderwijs is een regionale markt. Bij scholen leeft dan ook de behoefte om berekeningen voor strategische personeelsplanning niet alleen voor de eigen school te maken, maar om dit ook gezamenlijk met andere scholen/besturen in de regio te kunnen doen. In 2020 is het Scenariomodel-VO daarom uitgebreid met de module 'Mijn Regio Omgeving' (MRO). In deze omgeving is het mogelijk met meerdere scholen een gezamenlijk (regionaal) scenario voor strategische personeelsplanning te ontwikkelen.

#### **Contact**

Heeft u vragen over het Scenariomodel-VO? Bel met ons servicecenter (T 070 – 3 765 756) of stuur een email naar [scenariomodelvo@caop.nl.](mailto:scenariomodelvo@caop.nl)

### **1. Wat is een gezamenlijk (regionaal) scenario?**

Een gezamenlijk scenario is in essentie een verzameling van al bestaande scenario's van alle deelnemers (deelscenario's). Voor een gezamenlijk scenario hoeven de deelnemers dus niet alle invoer opnieuw in te voeren en het scenario te laten doorrekenen, maar kunnen ze eventueel een al eerder aangemaakt scenario gebruiken als hun deelscenario. Omdat het hier gaat om eigen scenario's blijven de deelnemers zelf eigenaar van- en verantwoordelijk voor hun deelscenario.

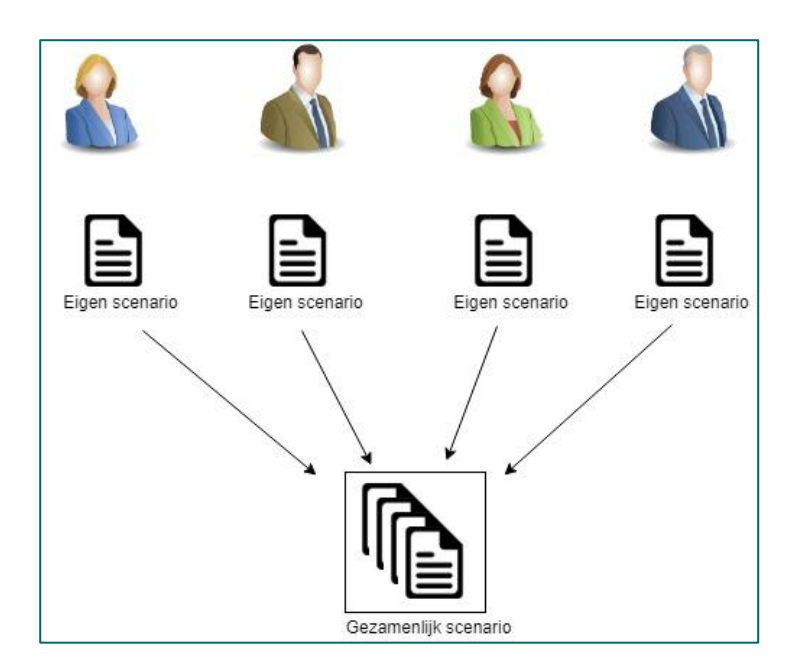

Een gezamenlijk scenario gebruikt van een deelscenario alleen de leerlingenprognose en de strategische personeelsplanningsgegevens (SPP-gegevens). Als een deelscenario nog niet is doorgerekend en nog geen SPP-gegevens bevat zal de deelnemer het eigen deelscenario eerst moeten doorrekenen en de SPPgegevens uploaden.

#### **2. Rol van de beheerder**

De beheerder is degene die het gezamenlijke scenario in het Scenariomodel-VO aanmaakt en de deelnemers uitnodigt een eigen (deel)scenario aan te leveren. De beheerder kan een aantal controles uitvoeren op de gezamenlijke input om te zien of er inconsistenties zitten (zoals scholen die in meerdere deelscenario's voorkomen etc.). Hiervoor bevat Mijn Regio Omgeving een aantal hulpmiddelen. Uiteindelijk laat de beheerder het gezamenlijke scenario doorrekenen.

Tijdens de beschrijving van het proces om een gezamenlijk scenario te maken, geven we telkens aan in welke stap u zich bevindt. Schematisch ziet het proces voor het maken van een gezamenlijk scenario er als volgt uit:

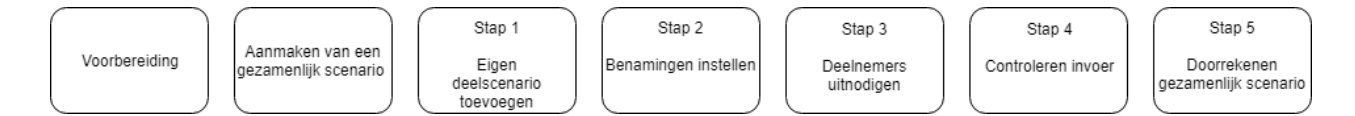

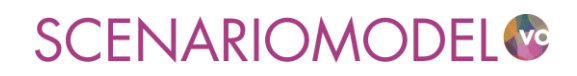

#### **3. Voorbereidingen voor een gezamenlijk scenario**

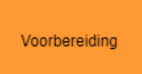

Aanmaken van een gezamenlijk scenario

Stap 1 Eigen<br>deelscenario toevoegen

Stap 2 Benamingen instellen

Stap 3 Deelnemers uitnodigen

Stap 4 Controleren invoer

Stap 5 Doorrekenen gezamenlijk scenario

Om deel te nemen aan een gezamenlijk scenario voor strategische personeelsplanning moeten alle deelnemers en ook u als beheerder eerst een eigen deelscenario maken. Hiervoor heeft u een account nodig in het Scenariomodel-VO. Heeft u nog geen account? Dat kunt u kosteloos aanmaken via [https://www.scenariomodel-vo.nl/Account/Register.](https://www.scenariomodel-vo.nl/Account/Register)

Voordat u een eigen deelscenario gaat aanmaken is het verstandig met de alle deelnemers een aantal afspraken te maken:

#### • **Welke school/scholen?**

Om te voorkomen dat een school meerdere keren voorkomt in het gezamenlijke scenario (en zo dus dubbel geteld wordt in de prognoses) is het verstandig vooraf met de deelnemers af te stemmen wie welke school/scholen opneemt in zijn deelscenario. Hierop vindt later in het proces weliswaar een controle plaats, maar het is handiger om dit vooraf af te stemmen, zodat er achteraf geen aanpassingen nodig zijn.

#### • **Vakkenbenamingen en bevoegdheden**

Bij de SPP-gegevens is het belangrijk dat in alle deelscenario's dezelfde benamingen worden gebruikt voor vakken en bevoegdheden. Het Scenariomodel-VO zal alle verschillende schrijfwijzen van een vak/bevoegdheid opvatten als een apart vak/bevoegdheid. Hoewel 'Mijn Regio Omgeving' hulpmiddelen bevat om dit met zo weinig mogelijk moeite in goede banen te leiden is het verstandig om hier vooraf afspraken over te maken.

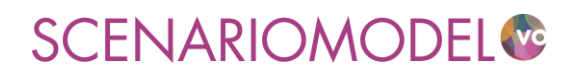

#### **4. Aanmaken van een gezamenlijk scenario**

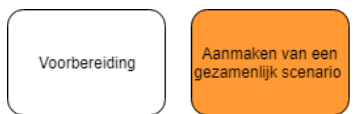

Stap 1 Eigen<br>deelscenario toevoegen

Benamir

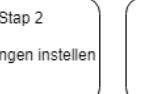

Stap 3 Deelnemers uitnodigen

Stap 4 Controleren invoer

Stap 5 Doorrekenen gezamenlijk scenario

Log in het Scenariomodel in en ga naar de pagina 'Mijn scenario's'. Klik op de knop 'Nieuw scenario aanmaken' om een nieuw gezamenlijk scenario aan te maken. Geef het nieuwe gezamenlijke scenario een naam en eventueel een omschrijving. Vink vervolgens bij Type scenario 'Gezamenlijk scenario' aan en klik op volgende.

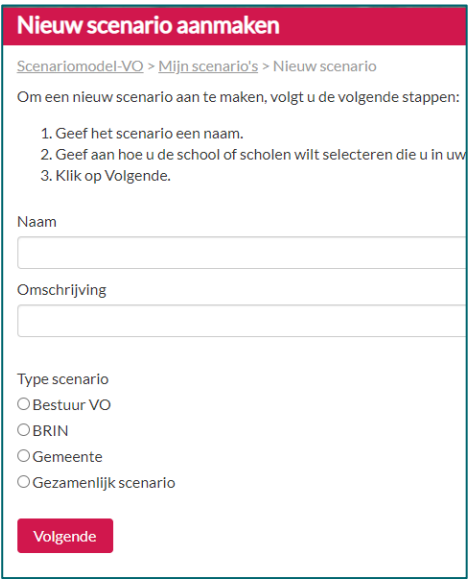

U komt vervolgens op de beheerderspagina van het gezamenlijk scenario. Op deze pagina kunt u in vijf stappen het gezamenlijke scenario uitvoeren. In de tabel boven aan de pagina ziet u een overzicht van de uitgenodigde deelnemers en de status van hun deelscenario's.

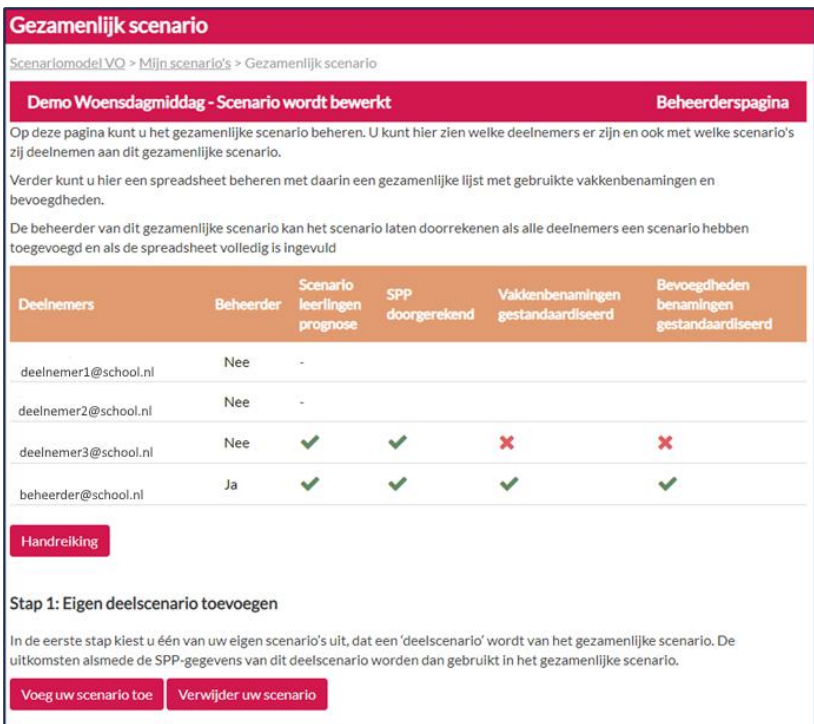

Degene die het gezamenlijk scenario aanmaakt, wordt automatisch beheerder van het scenario. Nadat u andere deelnemers heeft uitgenodigd (in stap 4 van het proces) kunt u, als beheerder, ook andere deelnemers tot beheerder benoemen. Beheerders kunnen van elkaar de beheerdersrechten intrekken. U kunt niet van uzelf de beheerdersrechten intrekken. Zo is geborgd dat er altijd één beheerder is van een gezamenlijk scenario.

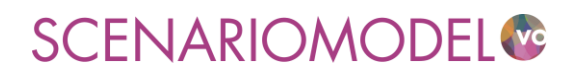

Stan 4

### **5. Stap 1: Eigen deelscenario toevoegen**

Voorbereiding

Aanmaken van een gezamenlijk scenario

Stap 1 Eigen<br>deelscenario toevoegen

Stap 2 Benamingen instellen

Deelnemers uitnodigen

Stap 3

Controleren invoer

Stap 5 Doorrekenen gezamenlijk scenario

De eerste stap is om zelf een eigen deelscenario toe te voegen en om de zogenoemde 'Normatieve lijsten' met vakkenbenamingen en benamingen van bevoegdheden aan te maken. Bij een gezamenlijk scenario is het belangrijk dat in alle deelscenario's dezelfde vakkenbenamingen en namen van bevoegdheden worden gebruikt. Hiervoor worden in het gezamenlijk scenario zogenaamde 'Normatieve lijsten' aangelegd met de vakkenbenamingen en benamingen van bevoegdheden zoals die door alle deelnemers gebruikt dienen te worden in hun SPP-gegevens.

Klik op de knop 'Voeg deelscenario toe". Er verschijnt een pop-up. Door rechts op het pijltje te klikken opent er een lijst met namen van scenario's die u eerder heeft aangemaakt. Selecteer het scenario dat u wilt gebruiken als deelscenario voor het gezamenlijke scenario door het aan te klikken.

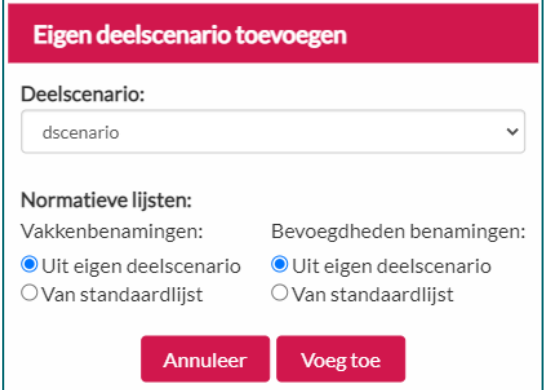

Ook geeft u hier aan of u voor de normatieve lijsten gebruik wilt maken van de standaardlijsten, of dat u voor de normatieve lijst gebruik wilt maken van de vakken- en bevoegdhedenbenamingen in uw eigen deelscenario (bijvoorbeeld als u tijdens de voorbereidingen van het gezamenlijk scenario hierover afspraken heeft gemaakt met de andere deelnemers). Selecteer voor vakkenbenamingen en bevoegdhedenbenamingen hoe u de normatieve lijsten wilt aanmaken en klik op 'Voeg toe'.

Vervolgens ziet u in het statusoverzicht op de beheerderspagina onder 'Scenario leerlingenprognose' welk scenario u heeft toegevoegd en of de SPP-gegevens van dit scenario al zijn geüpload.

Staat er een rood kruis bij 'SPP doorgerekend'? Dan dient u van het scenario eerst de SPP-gegevens door te rekenen [\(zie instructievideo Strategische personeelsplanning\)](http://scenariomodel-vo.nl/Home/Video) en vervolgens in stap 1 het scenario opnieuw toe te voegen. Er verschijnt dan een groen vinkje bij 'SPP doorgerekend'.

Door op de knop "Verwijder uw scenario" te klikken kunt u uw toegevoegde deelscenario verwijderen uit het gezamenlijke scenario.

### **6. Stap 2: Benamingen vakken en benamingen van bevoegdheden instellen**

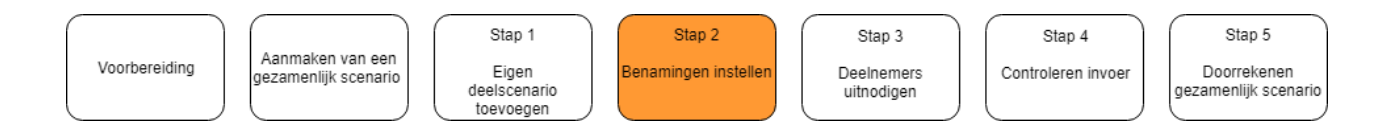

Als u in stap 1 gekozen heeft voor een standaardlijst als normatieve lijst, dan past u in deze stap de benamingen van uw eigen deelscenario aan deze normatieve lijsten aan.

Klik op de knop 'Download spreadsheet'. Er opent een spreadsheet met daarin twee tabbladen voor respectievelijk de vakkenbenamingen en de benamingen van bevoegdheden.

In de eerste twee kolommen van elk tabblad worden de benamingen van vakken / bevoegdheden getoond die niet overeenkomen met de normatieve lijst (kolom D). In dit voorbeeld komen de benamingen van 'duits' en 'frans' nog niet overeen met de benaming in de normatieve lijst. Pas in kolom B de benaming aan overeenkomstig de benaming in kolom D. Onderstaande figuren laten zien hoe het spreadsheet er dan uitziet en hoe het door u moet worden aangepast:

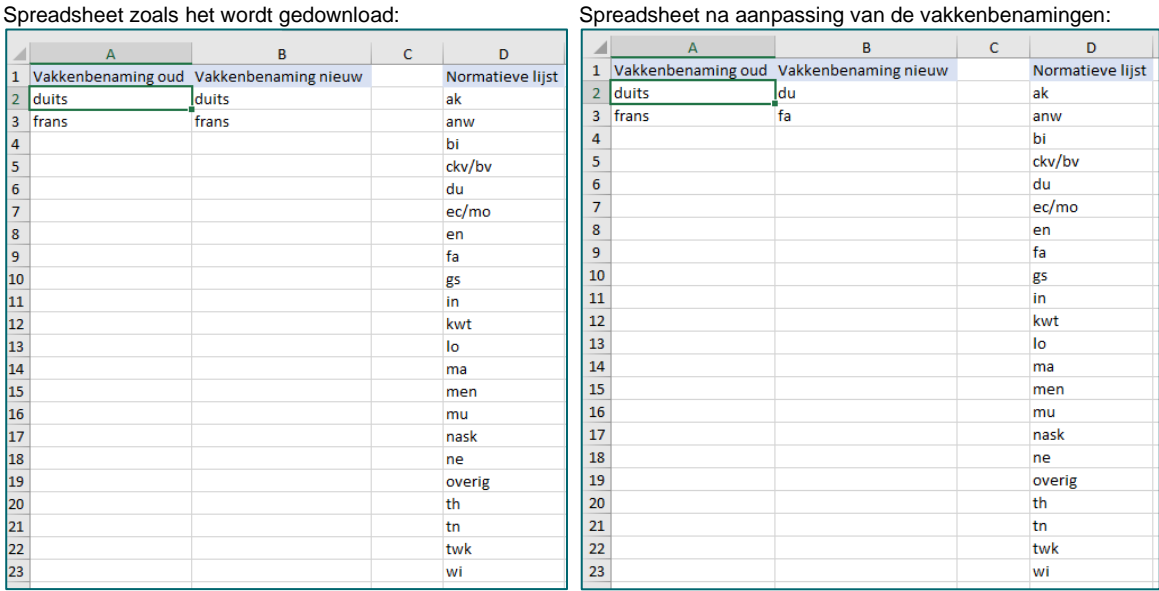

Pas op dezelfde manier de namen van bevoegdheden op het andere tabblad aan. Na aanpassing kunt u het spreadsheet opslaan op uw computer en vervolgens met de knop 'Upload spreadsheet' uploaden. De aangepaste benamingen worden automatisch verwerkt in uw deelscenario.

Als alle vakkenbenamingen en benamingen van bevoegdheden in uw deelscenario overeenkomen met de normatieve lijsten kunt u de button 'Upload spreadsheet' niet meer aanklikken (er hoeft immers ook niets meer te worden aangepast).

Als beheerder kunt u de normatieve lijsten ook aanpassen in het gedownloade spreadsheet. Dit kunt u doen door simpelweg de vakkenbenamingen in kolom D aan te passen of door nieuwe regels toe te voegen in kolom D. Als u het aangepaste spreadsheet weer uploadt, wordt de normatieve lijst aangepast.

Kolom E van het spreadsheet toont de omschrijvingen bij de normatieve benamingen in kolom D. Als u de normatieve benamingen overneemt uit uw eigen scenario is het aan te raden om in de kolom E duidelijke omschrijvingen van de benamingen op te nemen om zo misverstanden te voorkomen.

### **7. Stap 3: Uitnodigen deelnemers**

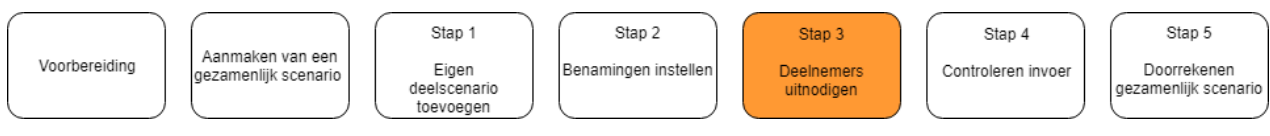

In de volgende stap nodigt u de overige deelnemers aan het gezamenlijke scenario uit om hun eigen deelscenario toe te voegen. Klik op 'Nodig deelnemers uit'. Er verschijnt een pop-upscherm waar u de emailadressen van de deelnemers kunt invullen.

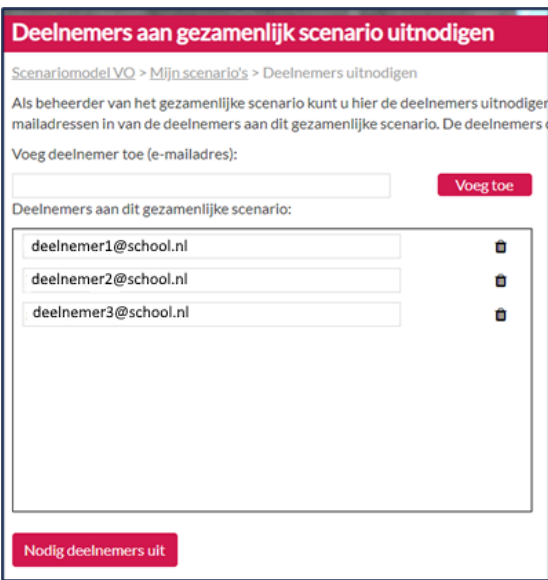

In de bovenste tekstregel kunt u meerdere deelnemers, gescheiden door een puntkomma ( ; ) toevoegen. In de lijst eronder zijn alle andere deelnemers aan het gezamenlijke scenario te zien. Door op het prullenbakje naast het e-mailadres van een deelnemer te klikken, kunt u een deelnemer uit het gezamenlijke scenario verwijderen.

Wanneer u op 'Nodig deelnemers uit' klikt, ontvangen alle toegevoegde deelnemers een e-mailbericht met de uitnodiging een deelscenario toe te voegen voor het gezamenlijke scenario. Bij de e-mail ontvangen zij ook een eigen handreiking waarin staat hoe ze dit kunnen doen.

Op de beheerderspagina ziet u vervolgens dat de uitgenodigde deelnemers zijn toegevoegd aan het statusoverzicht. Op het moment dat zij hun deelscenario toevoegen, komt er een groen vinkje te staan onder 'scenario leerlingenprognose'. Ook wordt er aangegeven of er in dat deelscenario al SPP-gegevens zijn geüpload en of er in die SPP-gegevens dezelfde benamingen voor vakken en bevoegdheden worden gebruikt als in de normatieve lijsten:

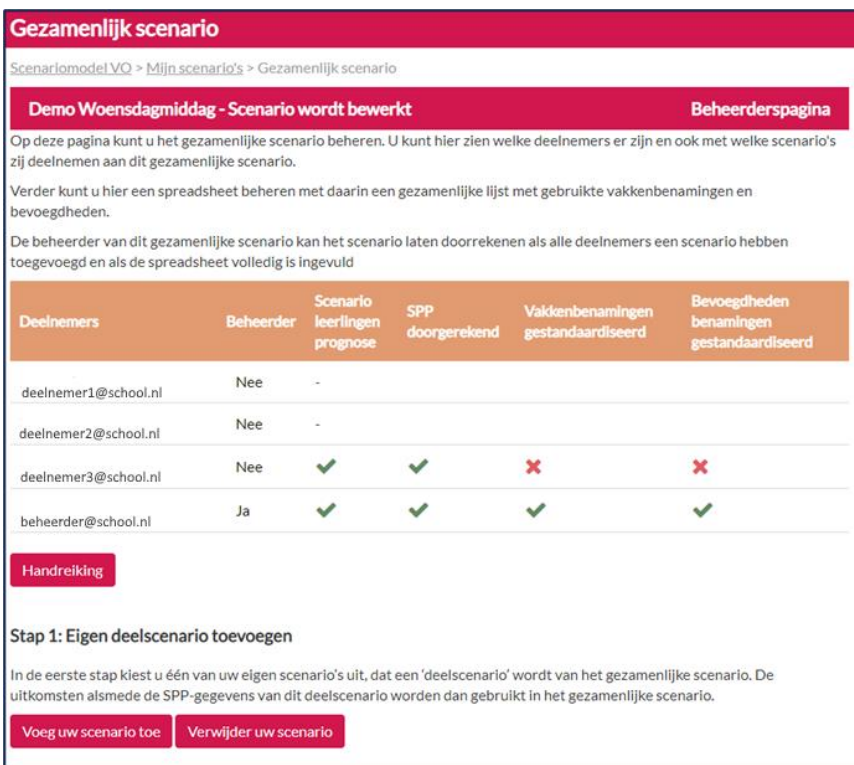

#### **Beheerdersrechten**

Door in de kolom 'Beheerder' te klikken achter een deelnemer, kunt u een andere deelnemer beheerdersrechten geven of deze juist intrekken. Het Scenariomodel-VO zal dan automatisch een emailbericht versturen naar deze deelnemer met de handreiking voor de beheerder.

### **8. Stap 4: Controleren invoer op inconsistenties**

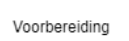

Aanmaken van een gezamenlijk scenario

Stap 1 Eigen<br>deelscenario toevoegen

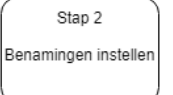

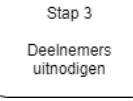

Stap 4 Controleren invoer

Stap 5 Doorrekenen gezamenlijk scenario

Als alle deelnemers hun deelscenario's (inclusief een SPP-berekening) hebben toegevoegd kunt u in het statusoverzicht zien of die invoer compleet is, of dat er bijvoorbeeld nog deelnemers zijn die nog geen deelscenario hebben toegevoegd of die nog niet alle correcte vakkenbenamingen gebruiken.

Door op de knop 'Verstuur e-mailbericht' te klikken, ontvangen alle deelnemers die nog geen complete invoer hebben aangeleverd (die dus nog geen vier groene vinkjes hebben) automatisch een standaard emailbericht. In dit bericht wordt hen gevraagd alsnog een deelscenario toe te voegen, SPP-gegevens door te rekenen en/of benamingen voor vakken en bevoegdheden aan te passen aan die in de normatieve lijsten.

Als de invoer van alle deelnemers compleet is (dus als overal groene vinkjes staan) kunt u controleren of de gezamenlijke invoer geen inconsistenties bevat. Door op de knop 'Bevries invoer' kunt u ervoor zorgen dat de overige deelnemers tijdelijk geen wijzigingen kunnen aanbrengen in hun deelscenario's, zodat de controles kunnen worden uitgevoerd. Het resultaat van de controles kun tu bekijken in het spreadsheet dat u kunt opvragen via de knop 'Bekijk uitkomsten scenariocontrole'. Dit spreadsheet bevat het resultaat van drie controles:

- Controle op het voorkomen van scholen die in meer dan één scenario worden gebruikt (en zo dus worden dubbel geteld in de prognoses). Hiervoor wordt gekeken of de combinatie van BRIN-code en vestigingsnummer (samen de zogenaamde 6-cijferige BRIN-code) uniek is. Van scholen die meer dan één keer voorkomen wordt in het spreadsheet beschreven welke deelnemers deze school in hun deelscenario hebben opgenomen, zodat de beheerder deze deelnemers kan informeren dat één van hen deze school uit het scenario zou moeten verwijderen.
- Controle op het voorkomen van verschillende bevolkingsprognoses voor één en dezelfde gemeente in verschillende deelscenario's. Als dat gebeurt hanteren deelnemers onvergelijkbare uitgangspunten in hun deelscenario's en wordt in het spreadsheet aangegeven in welke gemeenten en in welke jaren en door welke deelnemers de verschillende prognoses worden gehanteerd. Ook hier kan de beheerder vervolgens de deelnemers informeren dat ze voor die gemeente in die jaren dezelfde prognose moeten hanteren.
- Controle op onwaarschijnlijk hoge belangstellingspercentages in een bepaalde gemeente in alle deelscenario's totaal. Als meerdere deelnemers in hun deelscenario veronderstellen dat hun eigen belangstellingspercentage vanuit een bepaalde gemeente zal toenemen kan dit voor het totaal van de deelscenario's leiden tot een ongeloofwaardig hoog totaal belangstellingspercentage dat ruim boven de 100% ligt. Vanwege registratie-verschillen tussen het GBA en DUO kunnen er kleine afwijkingen boven de 100% zijn, maar al te hoge afwijkingen zijn niet geloofwaardig en zullen in het

spreadsheet aan de beheerder worden gerapporteerd. Deze kan dan op zijn beurt de deelnemers die het betreft informeren dat ze gezamenlijk een te hoog belangstellingspercentage veronderstellen uit die gemeente(n).

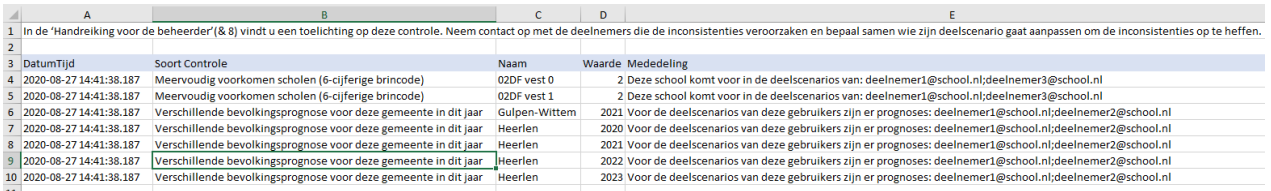

Als er bij de controles inconsistenties aan het licht komen, zal in het spreadsheet met de resultaten van de controles ook staan welke deelnemers gezamenlijk de inconsistentie veroorzaken. U bepaalt, eventueel in overleg met de andere deelnemers, wie zijn deelscenario gaat aanpassen om de inconsistenties op te heffen. In de 'Handreiking voor deelnemers' staat hoe zij dit kunnen doen. Klik op de knop 'Geef invoer vrij', zodat de deelnemers weer hun invoer kunnen aanpassen / aanvullen.

#### **Moet u zelf uw deelscenario aanpassen?**

Dan zijn de volgende situaties mogelijk:

- U moet de bevolkingsprognose of het belangstellingspercentage in een gemeente aanpassen. Dit kunt u op de volgende manier doen:
	- ➢ Aangezien het niet mogelijk is om een doorgerekend scenario aan te passen, kloont u eerst het deelscenario door op de pagina 'Mijn scenario's' een kopie te maken (icoontje 'scenario kopiëren') van het deelscenario en het een nieuwe naam te geven.
	- ➢ Vervolgens past u de invoer aan van dit scenario (Icoontje 'scenario invoer bewerken') op de pagina 'Wijzigen scenario'.
	- ➢ U laat het scenario vervolgens doorrekenen (icoontje 'scenario doorrekenen').
	- $\triangleright$  En voeg het aangepaste deelscenario toe aan het gezamenlijke scenario (zie § 5).
- U moet een school verwijderen uit uw deelscenario. In dit geval werkt het klonen van het deelscenario niet maar zult u een geheel nieuw scenario moeten maken zonder de betreffende school.(zie instructievideo's ['Zelf scenario's maken' en 'Strategische personeelsplanning'\)](https://www.scenariomodel-vo.nl/Home/Video).
	- ➢ U laat het nieuwe scenario doorrekenen (icoontje Scenario doorrekenen') en voegt de SPPgegevens toe (zie icoontje Strategische personeelsplanning).
	- ➢ Vervolgens voegt u het nieuwe deelscenario toe aan het gezamenlijke scenario (zie § 5).

### **9. Stap 5: Doorrekenen gezamenlijk scenario**

Voorbereiding

Aanmaken van een gezamenlijk scenario

Stap 1 Eigen<br>deelscenario toevoegen

Stap 2 Benamingen instellen

Stap 3 Deelnemers uitnodigen

Stap 4 Controleren invoer

Stap 5 Doorrekenen dezamenlijk scenario

 $\overline{a}$ 

Als alle deelscenario's compleet zijn en eventuele inconsistenties zijn opgelost, kunt u de deelscenario's laten doorrekenen tot een gezamenlijk scenario. Bevries daarvoor in stap 4 eerst de invoer zodat de deelnemers de invoer niet meer kunnen wijzigen. Klik vervolgens op 'Reken scenario door'. Als het gezamenlijke scenario gereed is ontvangen alle deelnemers een e-mailbericht dat het gezamenlijke scenario klaar is. U kunt de uitkomsten bekijken op de pagina 'Mijn scenario's' (icoontje 'Bekijk scenario uitkomsten').

Als het gezamenlijk scenario is doorgerekend kunnen alle deelnemers via de pagina "Mijn scenario's" met behulp  $\Phi$  van het icoon "klonen" van het gezamenlijke scenario een kopie maken die nog niet is doorgerekend onder een nieuwe naam. De gegevens van de deelnemers en hun deelscenario's worden overgenomen in het nieuwe gezamenlijke scenario en hierin kunnen deelnemers als zij dat wensen verder werken.

Wij adviseren u de uitkomsten op de diverse niveaus (regio, bestuur, school, team, sectie, etc.) te bespreken om gepaste beleidsacties te formuleren en uit te voeren.

Voion, het Arbeidsmarkt & Opleidingsfonds voor het voortgezet onderwijs, zet zich in om samen met scholen vraagstukken op te lossen op het gebied van onderwijsarbeidsmarkt en veilig & vitaal werken. Voion ondersteunt schoolbesturen, directies, P&O'ers, mr-en, arbocoördinatoren, maar ook docenten, oop'ers en sociale partners.

………………………………………………………………………..

Voion ontsluit kennis, doet onderzoek, ontwikkelt nieuwe instrumenten en adviseert en begeleidt scholen in (pilot)projecten. Ook initieert en faciliteert Voion netwerken op verschillende niveaus, publiceert good practices en biedt trainingen aan. Voion werkt voor en samen met werkgevers en werknemers in het voortgezet onderwijs, en wordt bestuurd door de sociale partners in het voortgezet onderwijs.

www.voion.nl

Voion is een initiatief van de sociale partners in het voortgezet onderwijs.

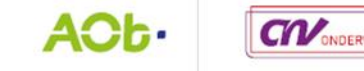

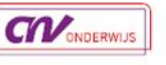

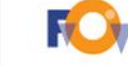

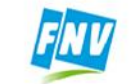

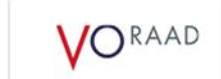

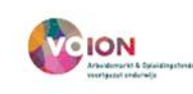